- 1. Log into your YC portal
- 2. Open the Employees card and select My Perform
- 3. In the Tasks box, click on the blue link titled, "Rating for YOUR NAME'S Annual"

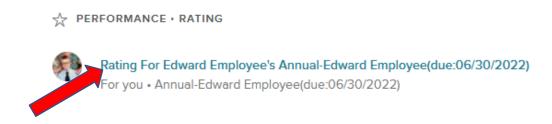

4. Click on Go to Performance

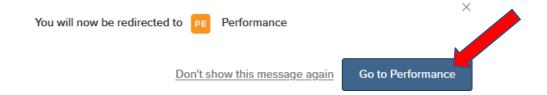

5. On the Relationship Excellence screen, click on the green Relationship Excellence box

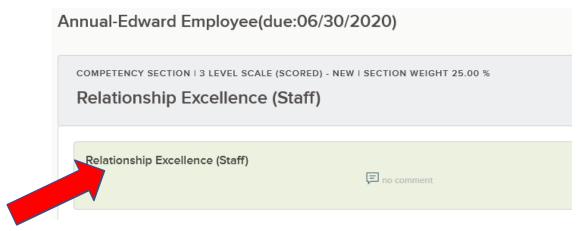

6. The next screen has a lot of information for you to use to enter your rating and comments for Relationship Excellence. Notice the Journal Entries on the right menu (if you have any in the system), followed below by the Check-In Entries (if you have any), followed by the Writing Assistant. All three of these have open/close symbols to the right.

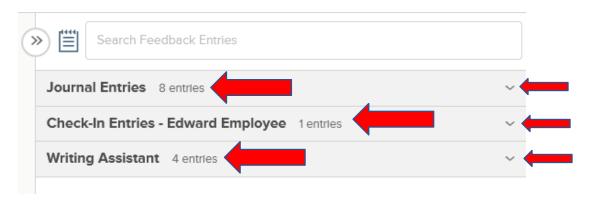

- 7. Open the Writing Assistant, copy the URL, and paste into another browser tab for the behavior examples that match with each level of the rating scale:
  - a. Exceeds Expectations
  - b. Meets Expectations
  - c. Progressing
  - d. Needs Improvement
  - e. Does Not Meet Expectations

NOTE: You do *not* need to demonstrate *all* the behaviors on the Writing Assistant list to select a particular rating. These are only meant as *examples* of behavior within each rating.

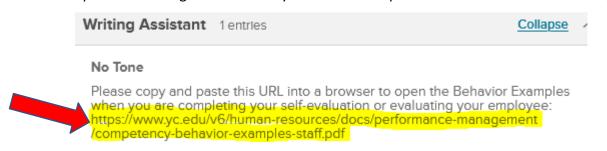

8. Click on your chosen rating at screen left

NOTE: If you select Exceeds Expectations or Meets Expectations, you will not need to enter comments, but you are encouraged to add comments by either using the Writing Assistant text using copy and paste or by entering your own comments. If you select Progressing, Needs Improvement or Does Not Meet Expectations, you will be required to enter comments, either using the Writing Assistant text or by entering your own comments.

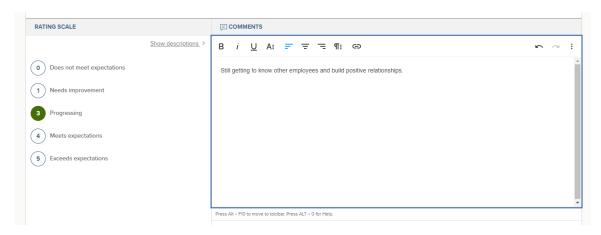

NOTE: You can select any Journal Entry text by clicking on Add to Comment Box and then edit the text in the Comment box, if needed

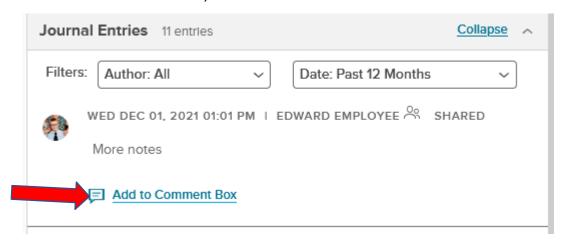

9. Once you are done with rating and comments for Relationship Excellence, click on Next at the page top right

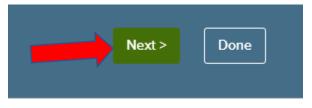

10. Repeat steps 6-9 for Service Excellence, Learning Excellence, Job Knowledge & Functions, and each of your Goals

NOTE: Comments are strongly suggested for your Goals even if you are selecting Solid Performer so your supervisor knows the details of your Goal completion

- 11. Once you are done rating your Goals, click on Next at the page top right
- 12. Enter any Additional Comments to be included on your self-evaluation for your Supervisor to read.

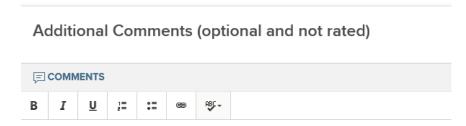

13. Click on To Overall on the screen top right

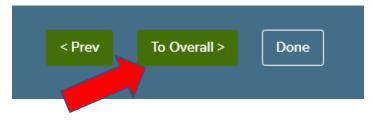

14. Your self-evaluation Overall Rating is calculated from the scored sections and is shown on the Overall Rating page. Enter final comments if you have any to add.

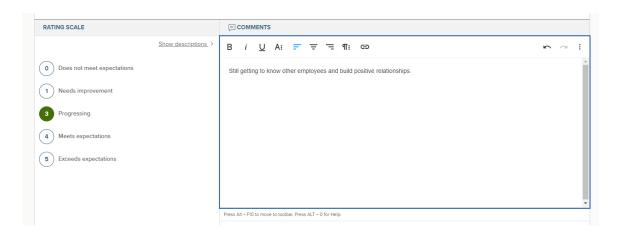

6/22/22 4

### 15. Click on Done on the screen top right

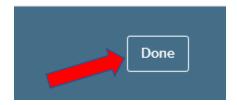

### 16. Click on Submit Evaluation on the screen top right

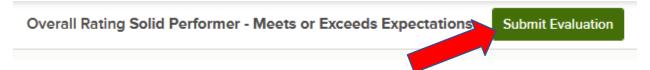

#### 17. Click on Continue

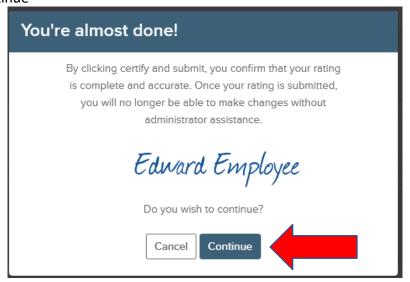

#### 18. Click on Close

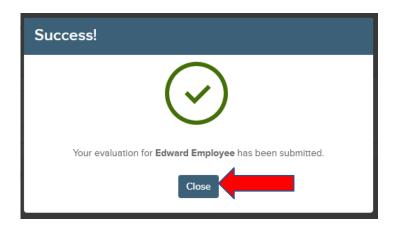

6/22/22 5

19. From the next page you can view or print your completed self-evaluation by clicking on Print, then Print Preview at the top left

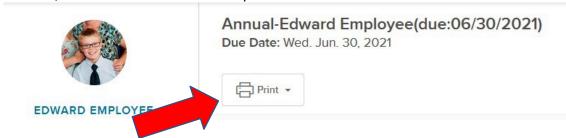

- 20. After your Supervisor completes your evaluation, you will receive an email for your final signature indicating that you have received the Supervisor's evaluation. You can also add comments at that time that your Supervisor will see.
- 21. From your NEOGOV Dashboard, in the My Tasks box, click on "Sign Annual EMPLOYEE NAME"

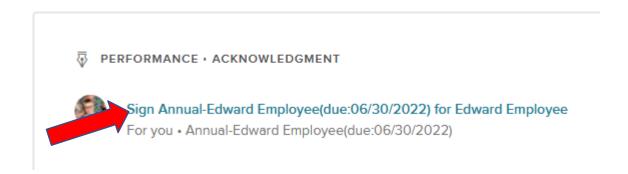

22. Click on Go to Performance

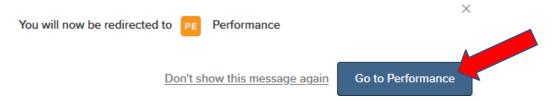

23. Review the Acknowledgement Form to read your Supervisor's evaluation, then click on Sign NOTE: By signing you are only acknowledging that you have received this evaluation, not necessarily that you agree with it. You have the option to enter comments in the next step.

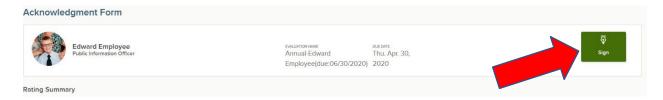

24. Enter any additional comments, then click on Submit

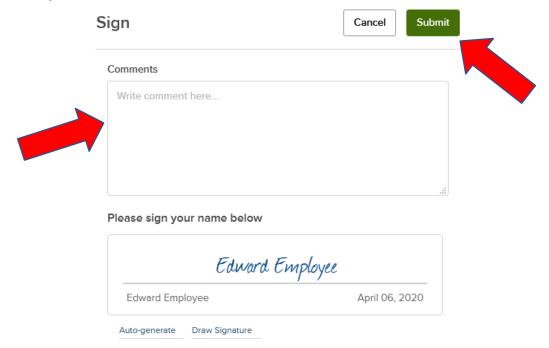

25. Click on Print, then Print Preview to review or print your evaluation (optional), although it will always be saved electronically

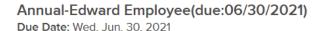

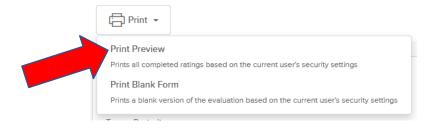

26. Done!